# Manual de Usuario

Albaranes y Depósitos Online Subdirección de Tecnologías de Internet Dirección de Tecnología y Sistemas

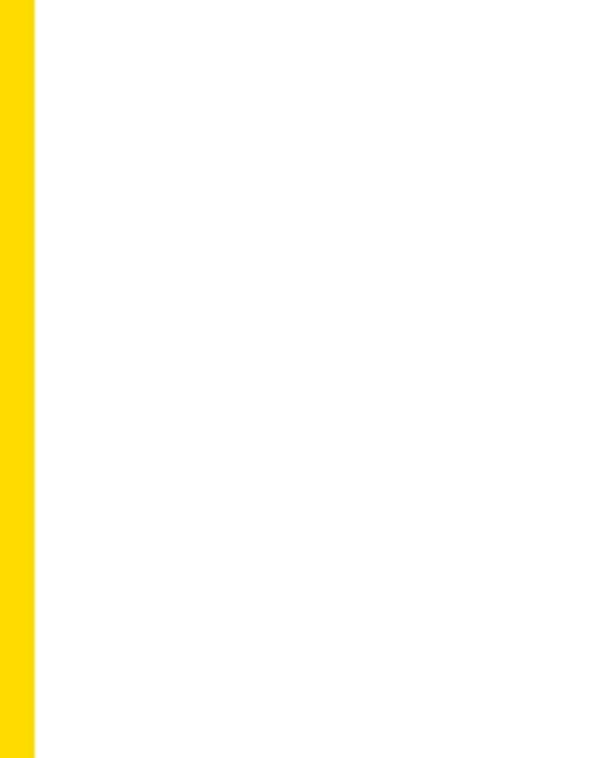

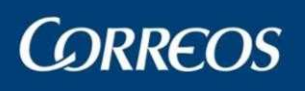

## **INDICE**

## Contenido

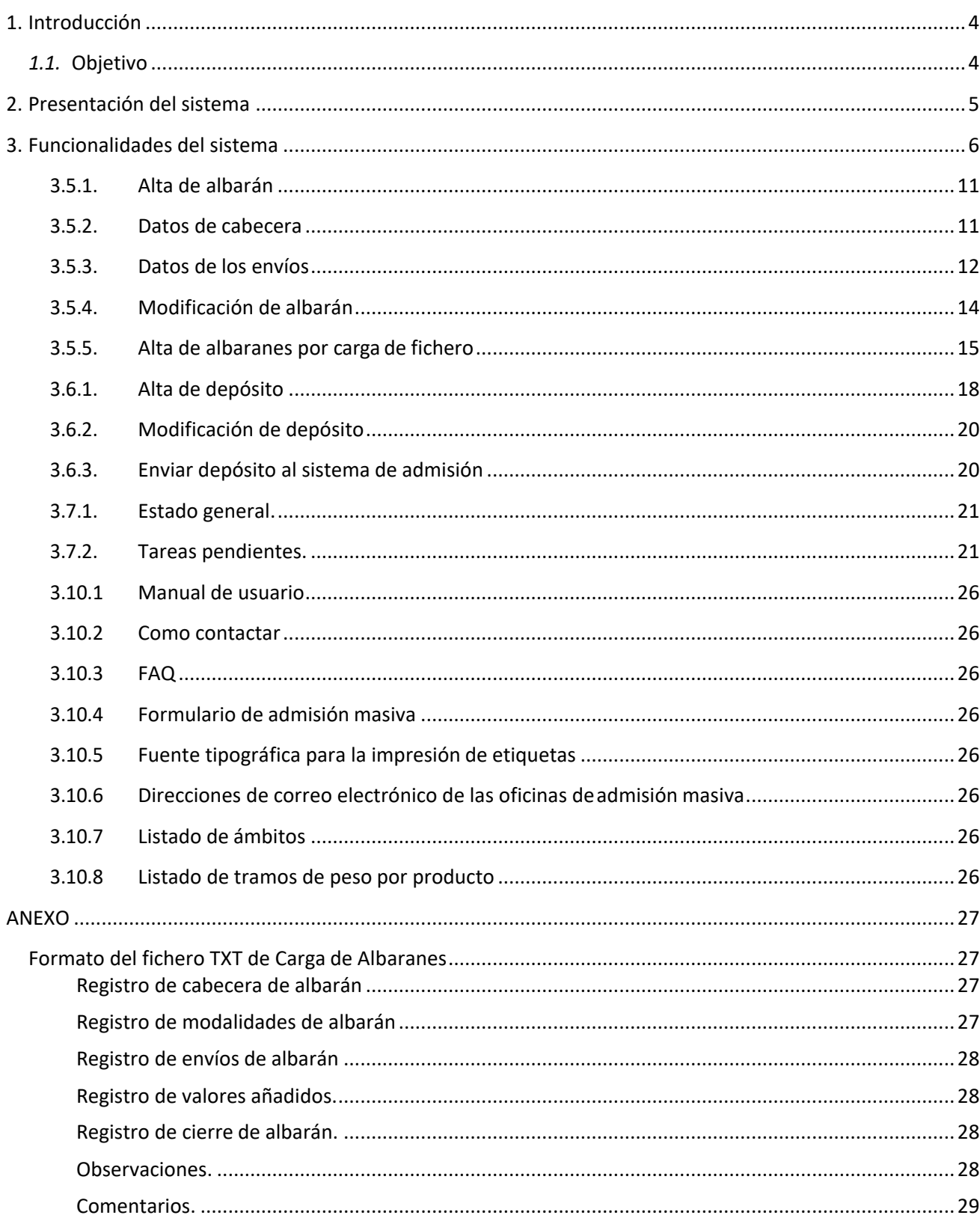

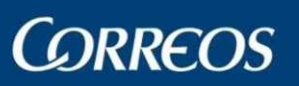

### Manual de Usuario Albaranes y Depósitos Online

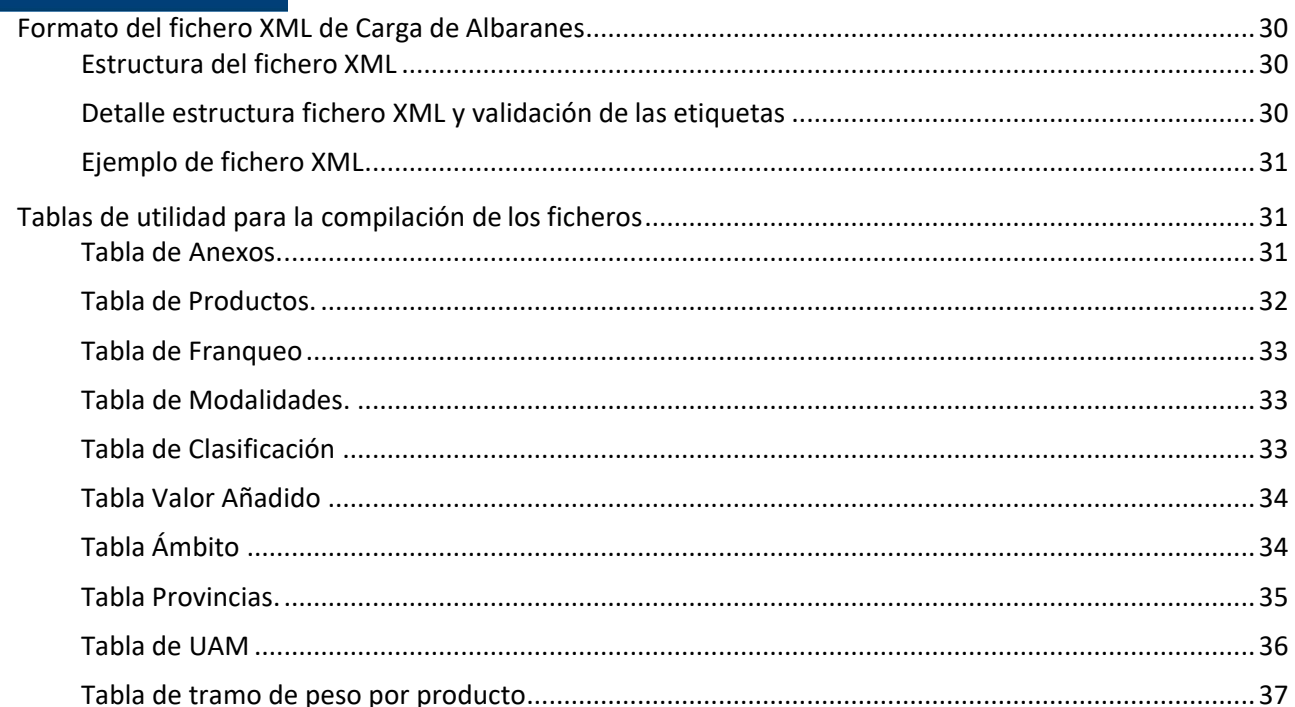

## **1. Introducción**

### **1.1. Objetivo**

Este documento se presenta como manual de referencia de la aplicación Albaranes y Depósitos Online. En él se recogen las características fundamentales del servicio y se analizan las funcionalidades principales des arrolladas.

Con ayuda de este manual, los usuarios de la aplicación podrán hacer un uso eficiente de la misma y resolver sus dudas operativas.

## **1.2. Abreviaturas y Acrónimos**

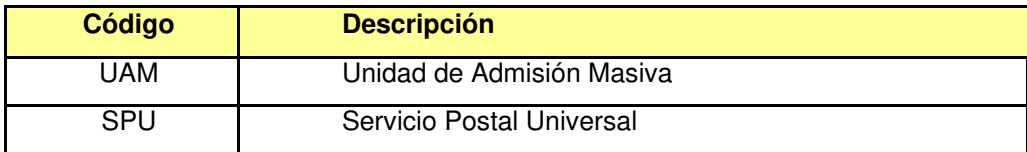

## **2. Presentación del sistema**

El Portal de Albaranes y Depósitos Online, constituye una herramienta web, integrada en la actual oficina postal virtual de correos, que facilita a los operadores postales, consolidadores y clientes de albaranes de entrega una herramienta Web, que permite la generación y consulta de albaranes y depósitos, para su admisión.

## **2.1. Entorno de trabajo**

Para poder utilizar el entorno del portal de Albaranes y Depósitos Online, el usuario deberá tener a su disposición un PC compatible, con conexión a Internet.

Asimismo el equipo deberá tener instalados al menos los siguientes programas:

- Internet Explorer v 8.0 o superior.
- Adobe Acrobat Reader v 4.0 o superior.

### **2.2. Perfiles de usuario**

Se ha definido un único perfil de usuario en el portal de Albaranes y Depósitos Online, con acceso a las funcionalidades de:

- Gestión de Contratos y Clientes para albaranes de entrega online.
- Gestión y consulta de albaranes.
- Gestión y consulta de depósitos.

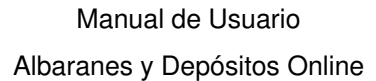

**CORREOS** 

## **3. Funcionalidades del sistema**

Antes de presentar las funcionalidades del sistema es importante señalar las siguientes consideraciones relativas a la consideración de productos y contratos y clientes en el portal de Albaranes y Depósitos Online.

### **3.1. Consideraciones iniciales**

Se distinguen dos tipos de contratos y clientes:

- Intermediarios: contratos de operador postal y consolidador.
- Clientes de albaranes de entrega: cualquier otro tipo de contrato.

Se distinguen dos grupos de productos:

- Productos del Servicio Postal Universal.
	- o Cartas ordinarias nacionales e internacionales.
	- o Cartas certificadas nacionales e internacionales.
	- o Notificaciones
	- o Paquete azul.
	- o Paquete postal internacional económico.
- Productos No del Servicio Postal Universal.
	- o Resto de productos.

En función del tipo de contrato-cliente y producto el sistema realiza las siguientes distinciones:

- Producto SPU y contrato-cliente de tipo intermediario. El sistema sólo permite el envío a admisión mediante un depósito. Es decir no se puede enviar a admisión un albarán unitario.
- Producto SPU y contrato-cliente de tipo clientes de albaranes de entrega. El sistema no permite el registro de depósitos para este tipo de contrato-cliente, se deben enviar a admisión los albaranes unitarios.
- Producto No SPU. El sistema no permite el registro de depósitos para este tipo de productos con independencia del tipo de contrato-cliente.

Una vez realizadas estas consideraciones iniciales se presentan las funcionalidades del portal de Albaranes y Depósitos Online.

### **3.2. Login de usuario**

El acceso al portal de Albaranes y Depósitos Online se realiza desde la oficina postal virtual, por lo que será necesario poseer un usuario registrado en la misma.

Una vez el usuario ha accedido con éxito a la oficina postal virtual, podrá acceder al portal de Albaranes y Depósitos Online desde la opción Albaranes y Depósitos Online que se encuentra disponible en los menús de "Cartas y Documentos" y "Paquetería" de la oficina postal virtual.

#### Manual de Usuario Albaranes y Depósitos Online

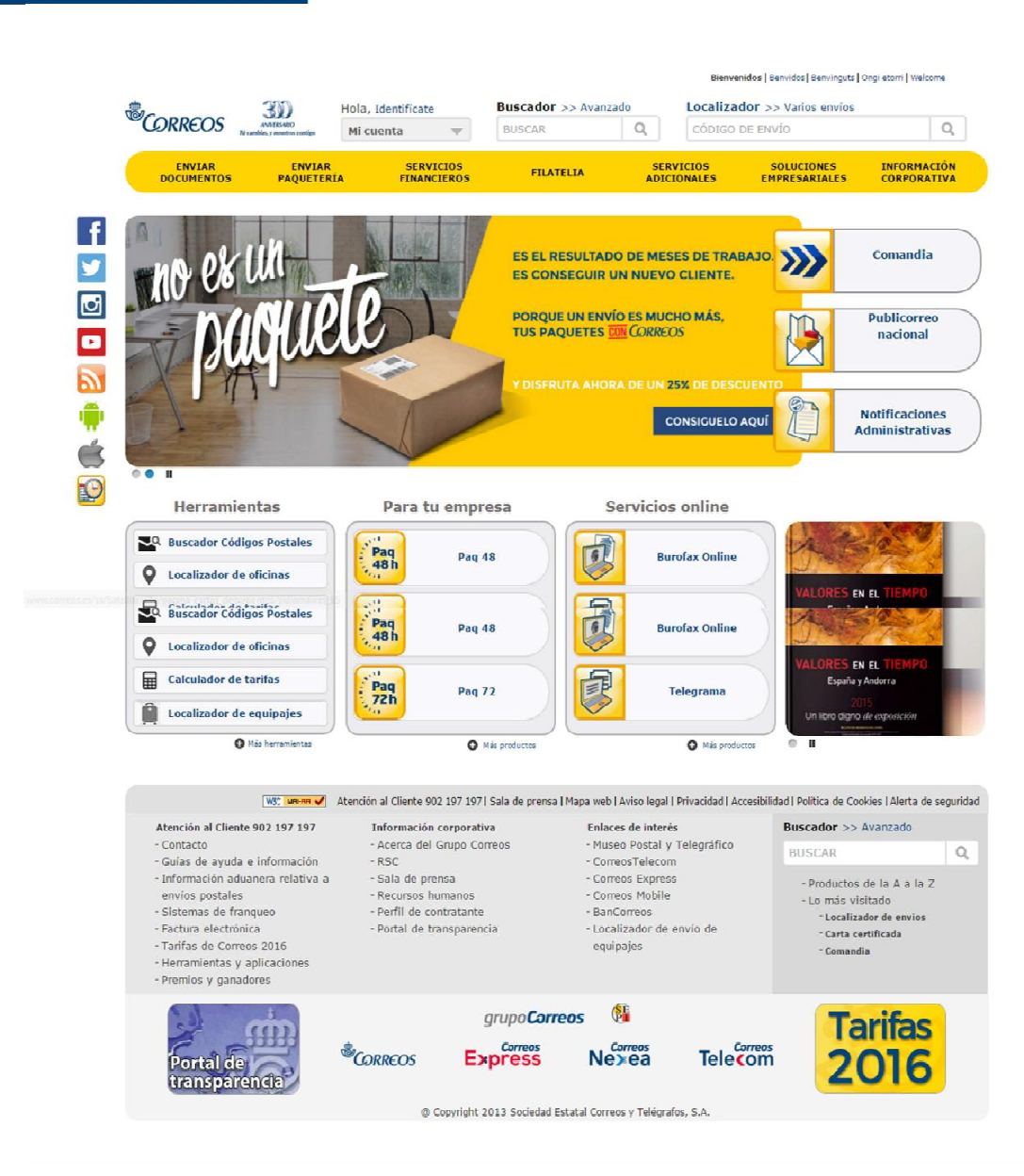

**CORREOS** 

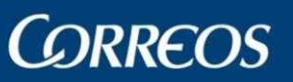

## **3.3. Funcionalidades en el sistema**

Una vez el usuario ha accedido al sistema de Albaranes y Depósitos Online las opciones que encontrará serán:

- 1. Alta de Albaranes. Registrar Albaranes
- 2. Alta de Depósitos. Registrar Depósitos
- 3. Tareas Pendientes. Lista de Albaranes/Depósitos que no se han enviado al sistema de Admisión
- 4. Histórico. Albaranes que ya se han enviado al Sistema de Admisión. Seguimiento.
- 5. Gestión de Contratos y Clientes. Registrar números de contrato y clientes con los que va a generar los albaranes.
- 6. Campañas Masivas. Instrucciones para informar de las Campañas Masivas
- 7. Información de Interés: Manual de Usuario, FAQ, Como contactar.

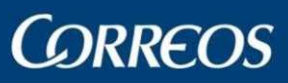

### Manual de Usuario Albaranes y Depósitos Online

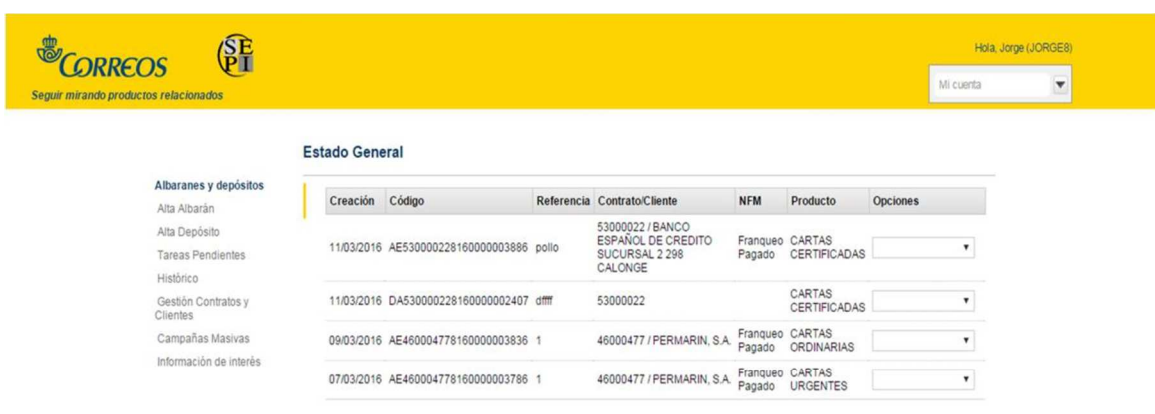

Atención al cliente | Sala de prensa | Mapa Web | Aviso Legal | Privacidad | Accesibilidad | W3C WAT-AA

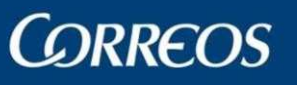

## **3.4. Gestión Contratos y Clientes**

Esta funcionalidad permite al usuario registrar los contratos y clientes para los que posteriormente podrá crear y admitir albaranes de entrega. El sistema no permite el registro de albaranes de entrega y/o depósitos para contrato-cliente que previamente no hayan sido registrados.

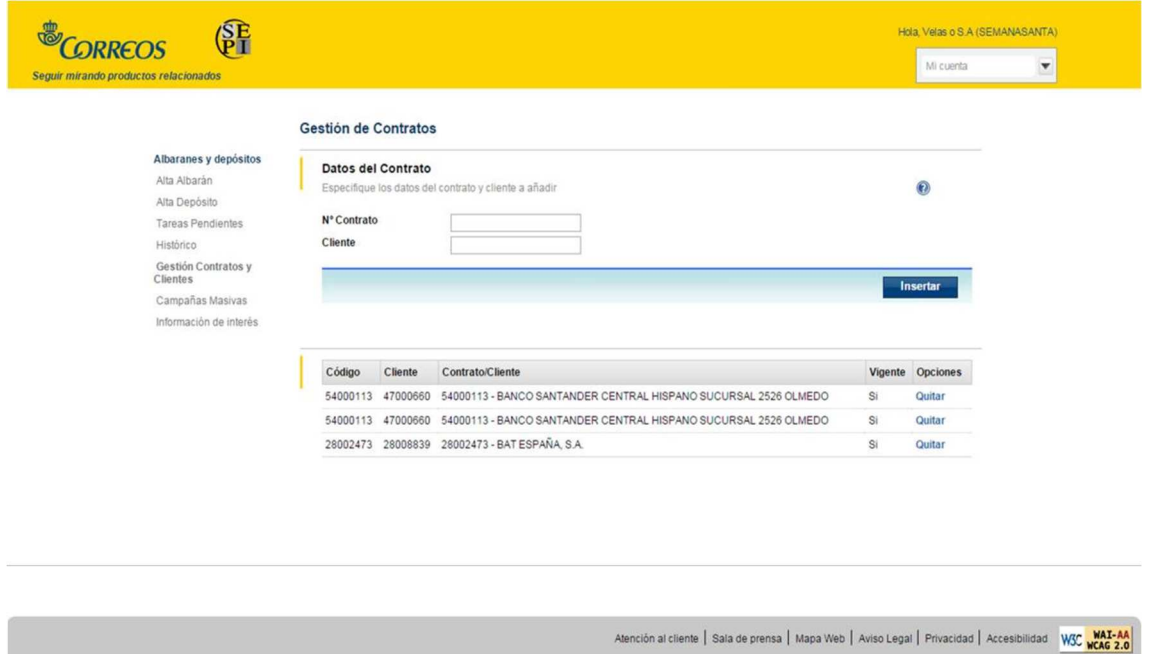

Para dar de alta las relaciones contrato-cliente, el usuario debe introducir el número de contrato y cliente que desde incorporar. Una vez pulsado el botón insertar, el sistema comprueba que se trata de un contrato-cliente válido en función de los datos del sistema de Correos. Si se trata de datos válidos, el contrato cliente se añade a la lista de los previamente registrados, y a partir de ese momento se podrán generar albaranes y depósitos para la relación contrato-cliente.

Desde la lista de contratos y clientes registrados es posible eliminar relaciones contrato-cliente que ya no se quieran considerar mediante el link "Quitar" de la columna opciones.

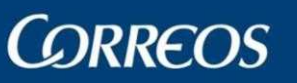

### **3.5. Gestión de albaranes**

Permite al usuario la creación, modificación, borrado y envío a admisión de albaranes de entrega.

#### **3.5.1. Alta de albarán**

Esta funcionalidad permite el registro de un albarán, el cual se lleva a cabo en dos pasos. En el primer paso, el usuario debe facilitar los datos comunes a todo el albarán, y que componen la cabecera del mismo.

#### **3.5.2. Datos de cabecera**

• Opción de alta. En esta sección el usuario decide si desea realizar el alta del albarán manualmente introduciendo los datos del mismo desde la aplicación Web o bien si desea realizar la carga de albaranes a partir de un fichero generado previamente. La carga de albaranes por fichero será descrita en la sección "3.5.5 Carga de Albaranes por fichero".

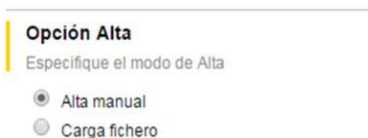

 $\odot$ 

• Datos del Contrato. En esta sección se determina el contrato y cliente para el que se va a crear el albarán. La introducción de estos datos se realiza mediante las listas desplegables de contrato y cliente, una vez seleccionado el contrato, la lista de clientes se actualiza de forma automática con los clientes asociados al contrato previamente seleccionado. Las listas de contratos y clientes se cargan con los datos de los mismos. Y que previamente el usuario debe haber grabado en el sistema mediante la funcionalidad "Gestión Contratos y Clientes" descrita en la sección anterior. Es importante señalar que el sistema únicamente permite crear albaranes para contratos y clientes previamente registrados.

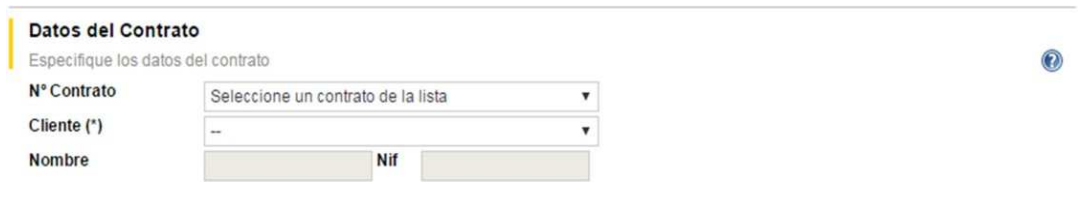

- Datos identificativos. En esta sección se especifican los datos identificativos del albarán:
	- o Fecha de registro. Generada automáticamente por el sistema.
	- o Referencia. Campo de texto libre de introducción obligatoria.
	- o Oficina de admisión. En función del tipo de cliente seleccionado para el albarán mostrará:
		- Unidades de admisión masiva para clientes del tipo operador postal o consolidador.

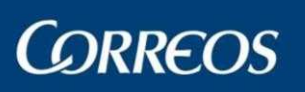

- Lista de provincias para clientes de albaranes de entrega.

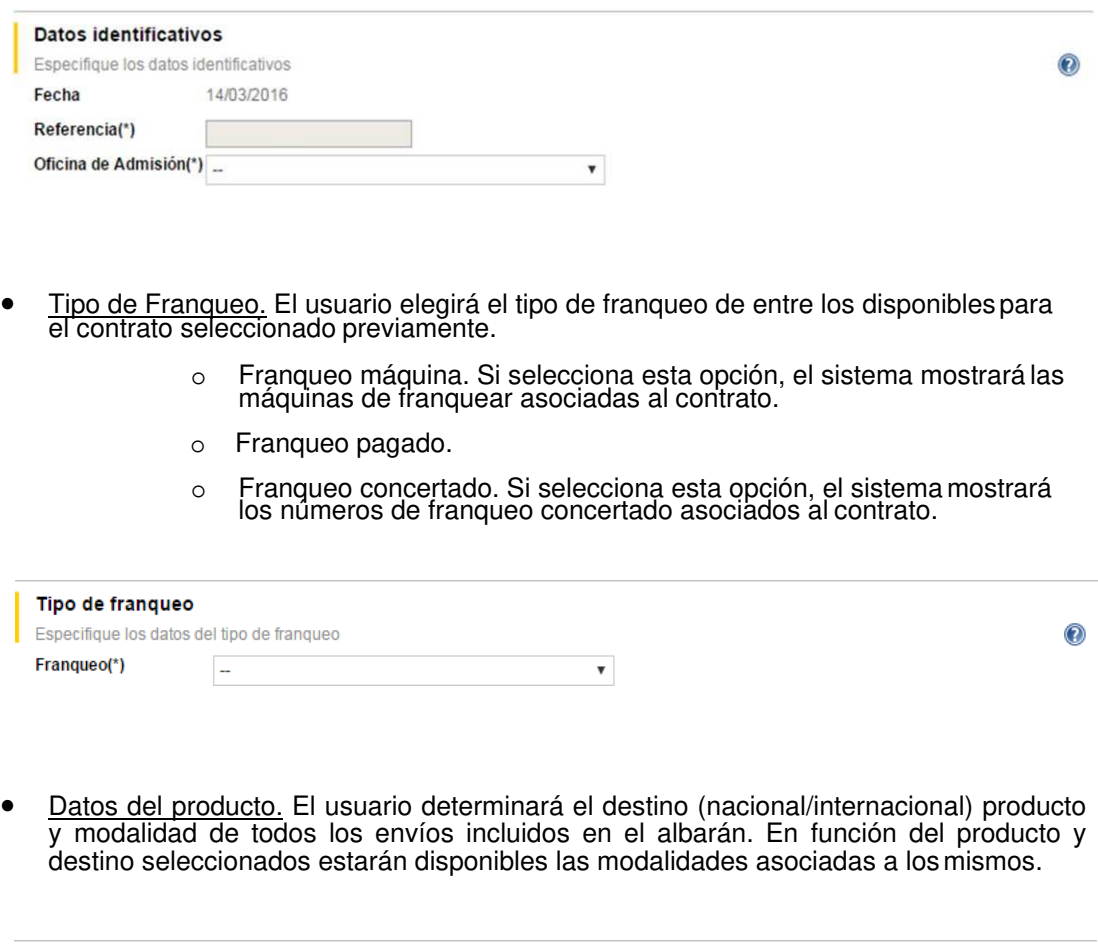

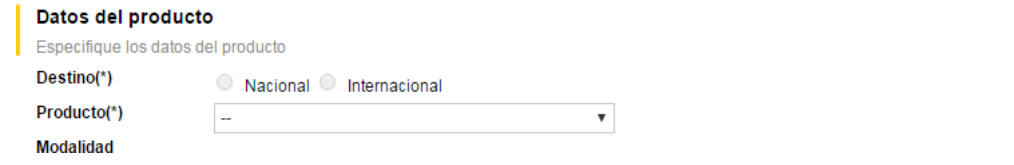

Una vez el usuario ha completado los datos de cabecera del albarán, mediante el botón continuar, accederá a la segunda parte del registro del albarán, donde especificará los datos propios de los envíos. Si el usuario no desea registrar la cabecera del albarán, puede hacerlo mediante el botón cancelar.

### **3.5.3. Datos de los envíos**

En el segundo paso, el usuario podrá especificar los datos concretos de los envíos. La primera sección de la pantalla muestra un resumen de los datos introducidos en el paso anterior, como cabecera del albarán.

La sección "Datos de los envíos", permite al usuario componer cada una de las líneas de detalle de albarán.

 $\odot$ 

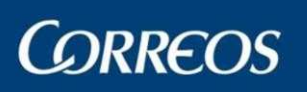

#### Manual de Usuario Albaranes y Depósitos Online

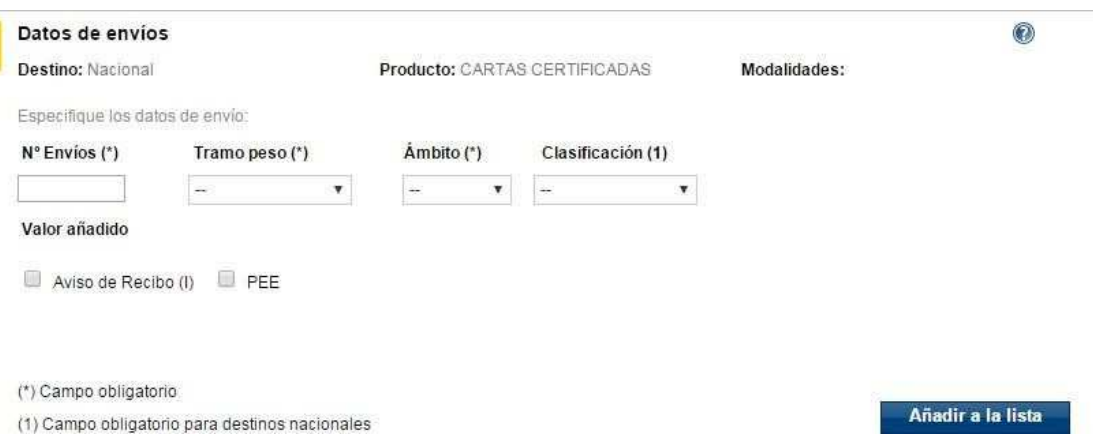

Para cada línea de detalle se debe especificar de forma obligatoria: el número de envíos, tramo de peso, ámbito y clasificación (obligatorio para destinos nacionales). Y por último, opcionalmente, el usuario puede especificar los valores añadidos para el envío, en función del producto seleccionado en la cabecera.

Una vez completada la línea de detalle, y pulsando el botón añadir, el envío se incorporará a la lista de envíos que compondrán el albarán:

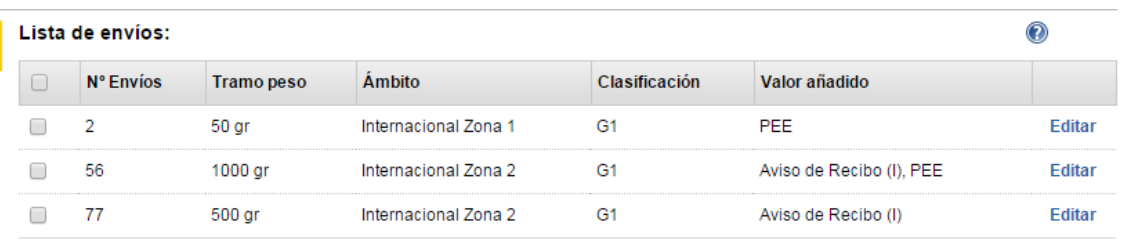

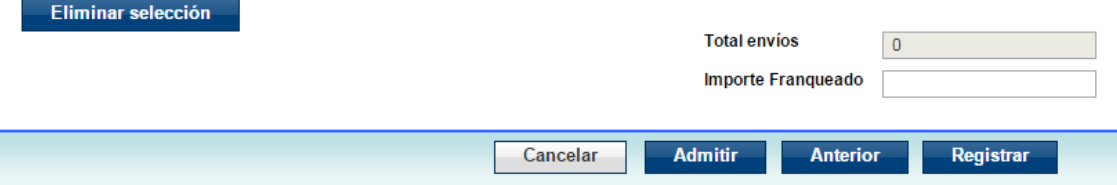

Esta lista contiene el detalle de los envíos que componen el albarán. Cada línea de detalle permite la edición de todos los campos que la componen. Estos son modificables mediante el link "Editar", de cada uno de los registros. Esto hará que se muestre la información de registro para que pueda ser modificada por el usuario.

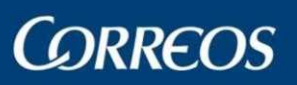

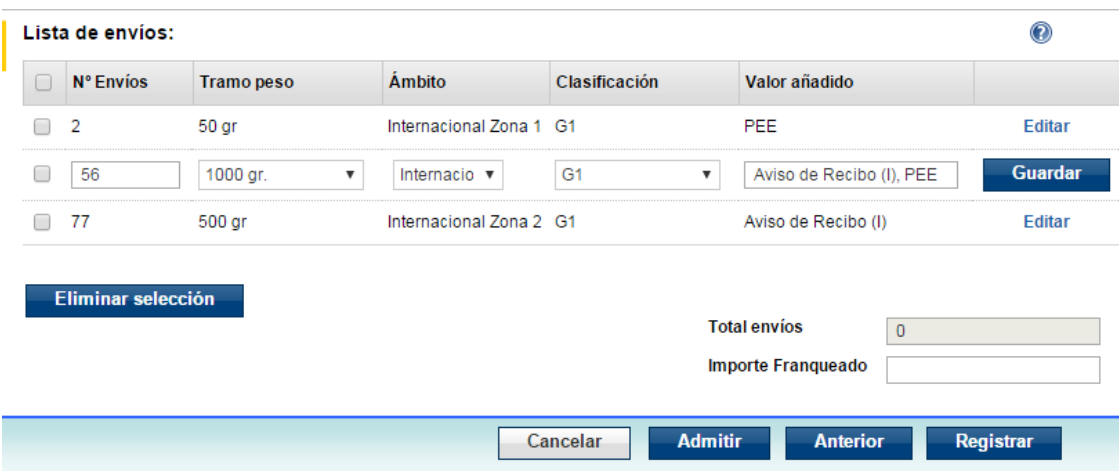

Para eliminar envíos del albarán el usuario debe seleccionar las líneas que desea eliminar y pulsar el botón eliminar selección.

Un albarán permite un máximo de 20 líneas de detalle. Además, el sistema no permite que un albarán contenga más de una línea para el mismo envío. Es decir, mismo tramo, ámbito, clasificación y valores añadidos.

El sistema realiza de forma automática el cálculo del número de total de envíos. Dato que no podrá ser modificado por el usuario.

El importe franqueado no se calcula por el sistema, este dato debe ser introducido por el usuario de forma obligatoria par albaranes de franqueo máquina.

Mediante los botones Cancelar, Anterior, Admitir y Registrar, el usuario puede respectivamente:

- Cancelar: volver a la página de estado general sin guardar los cambios.
- Anterior: volver a la página de cabecera del albarán.
- Admitir: permite enviar a admisión el albarán que se está registrando. Una vez Enviado a Admisión ya NO podrá modificar el albarán. Este botón sólo estará disponible para albaranes de tipo.
	- o Productos SPU de un contrato-cliente de un cliente de albaranes de entrega no intermediario.
	- Productos No SPU
- Registrar: grabar los datos del albarán para su posterior modificación o envío a admisión.

#### **3.5.4. Modificación de albarán.**

Permite al usuario modificar los datos de un albarán previamente registrado, con las siguientes restricciones.

- Datos de cabecera. Sólo se pueden modificar los datos Referencia, Número de máquina de franquear (si el tipo de franqueo es franqueo máquina), y las modalidades.
- Datos de los envíos. Se permite modificar todas las líneas de detalle del albarán, así como añadir y/o quitar nuevas líneas. También es posible modificar el importe de franqueo.

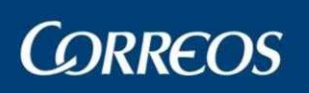

#### **3.5.5. Alta de albaranes por carga de fichero.**

Esta funcionalidad permite al usuario realizar la carga masiva de albaranes a partir de un fichero previamente generado.

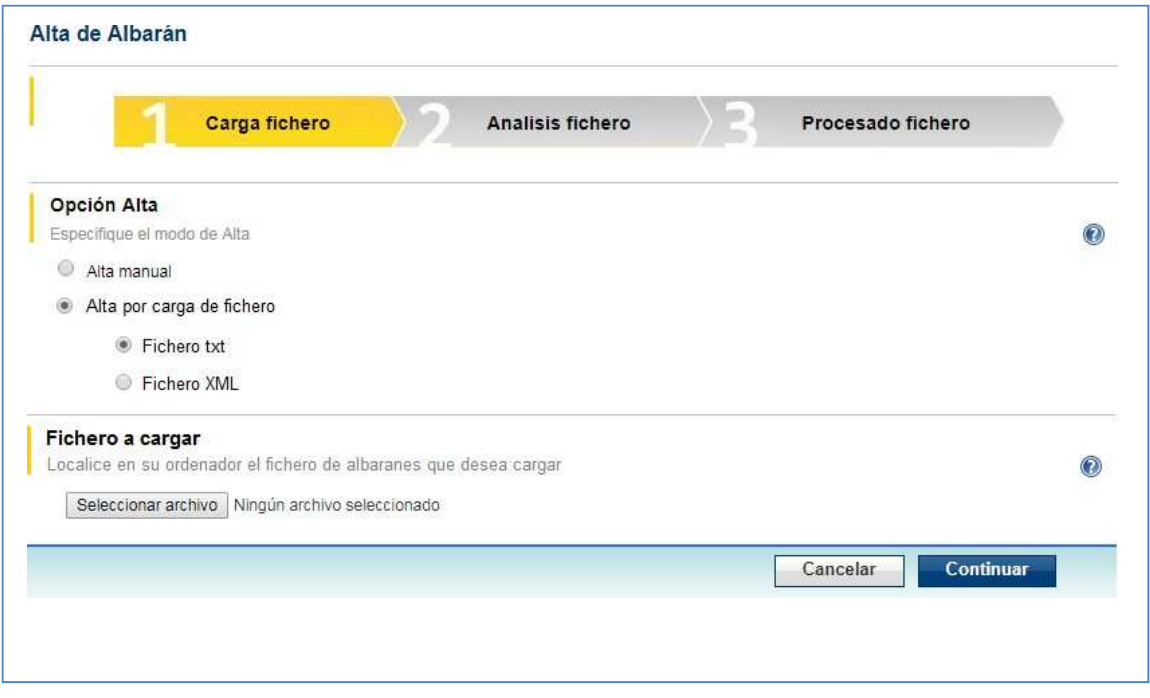

En primer lugar, el usuario debe seleccionar el tipo de fichero que quiere cargar:

- Fichero txt.
- Fichero XML.

A continuación, el usuario debe seleccionar el fichero que desea cargar. Bien introduciendo directamente la ubicación del fichero, o seleccionando el mismo desde la opción examinar.

Una vez seleccionado el fichero, al pulsar el botón continuar el sistema realizará un análisis del fichero para verificar que se ajusta al formato establecido. Además de realizar las validaciones correspondientes a los datos de contrato y admisión, así como a los datos de los envíos. Una vez terminado el análisis mostrará un resumen con el detalle del mismo.

Seleccionando esta opción, usted podrá cargar Albaranes de Entrega por fichero de forma completamente automatizada (hasta 500 si el fichero es de tipo txt, o hasta 100 si el fichero es de tipo XML).

Para ello seleccione en el campo correspondiente el fichero que contiene los datos de los albaranes. La búsqueda y selección de este fichero se realiza pulsando el botón **Examinar**.

Una vez haya seleccionado el fichero pulse **Continuar** y accederá a la siguiente fase del proceso, Confirmación Registro por Fichero, en la que aparecerán los albaranes ya caracterizados.

Si en el fichero se detectasen errores en algunos de los albaranes, estos serán debidamente indicados.

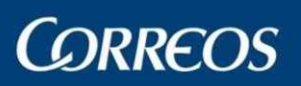

### Manual de Usuario Albaranes y Depósitos Online

#### Alta de Albarán

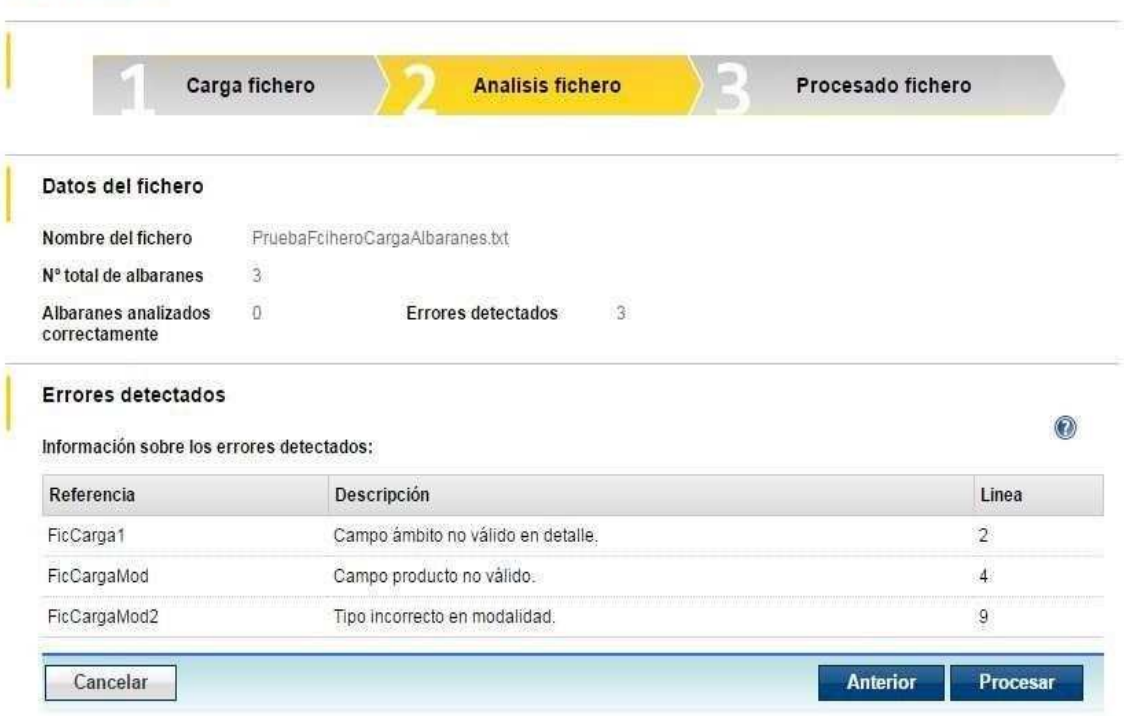

Se muestra un resumen de los albaranes procesados y de los errores detectados.

El usuario puede decidir continuar con la carga de los albaranes mediante el botón "Procesar", o parar la carga de los mismos mediante el botón "Anterior".

Si decide procesar los albaranes, el sistema cargará sólo los albaranes procesados correctamente, y mostrará una primera pantalla con el número total de albaranes procesados con éxito.

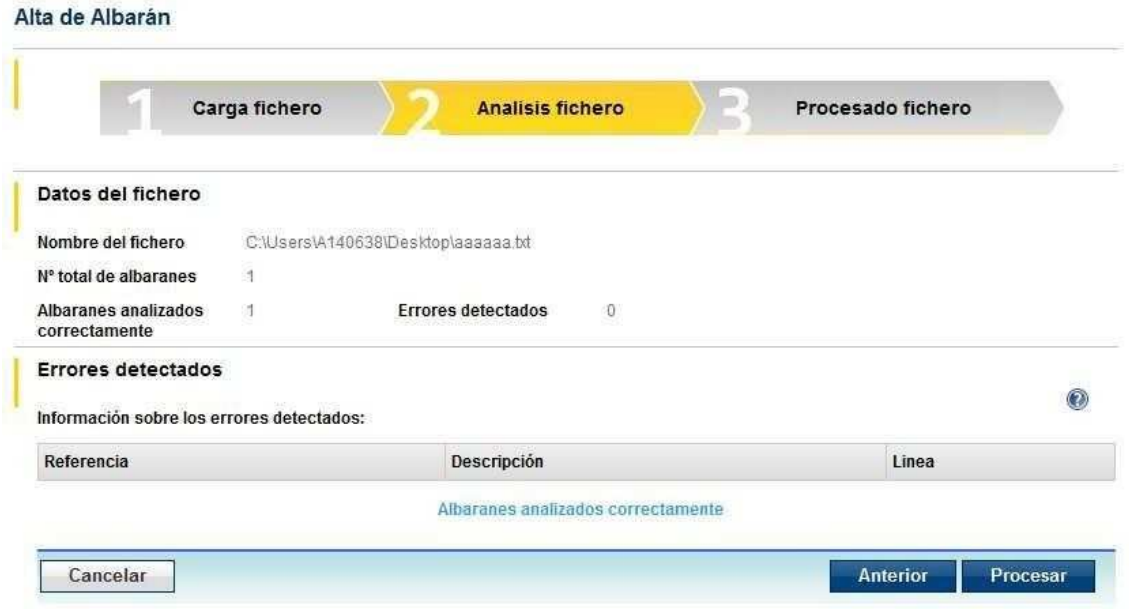

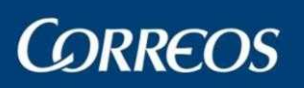

Al pulsar el botón Procesar, el sistema mostrará la lista de todos los albaranes dados de alta en el portal.

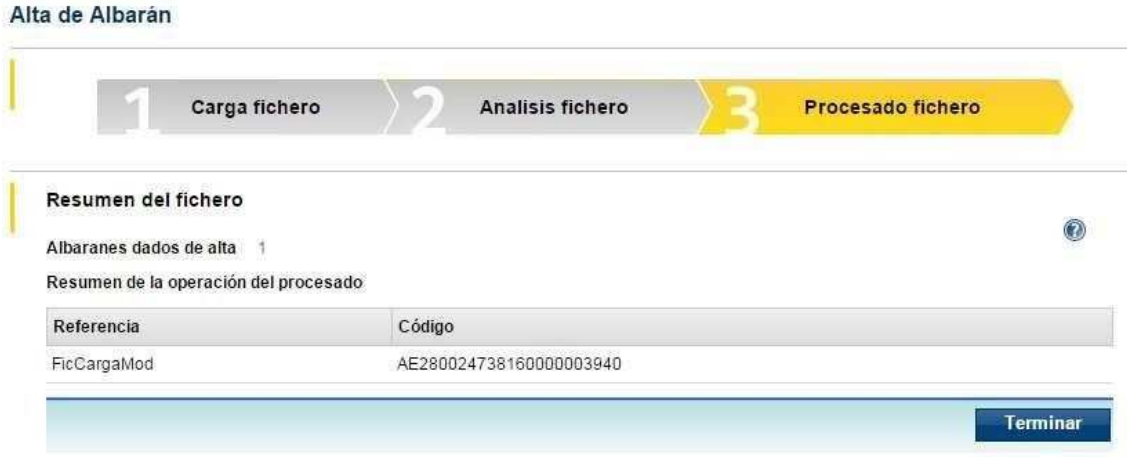

**CORREOS** 

### **3.6. Gestión de depósitos.**

Esta funcionalidad permite al usuario gestionar sus depósitos. Un depósito es una relación de albaranes correspondientes a la carga que se va a depositar en una fecha concreta (fecha prevista de admisión), en una UAM concreta.

Solo podrá Enviar a Admisión un depósito por contrato, fecha prevista de admisión, UAM y producto SPU.

Albaranes y Depósitos Online sólo permite la creación de depósitos para productos SPU y relaciones contrato -cliente de tipo intermediario.

Todos los albaranes incluidos en un depósito deben ser del mismo producto (SPU) definido para el depósito.

Un depósito puede contener tantos albaranes como se desee, con la única restricción de que todos los albaranes de un mismo producto, destino, modalidad y máquina de franquear, pertenecientes a un depósito, deben estar completos (es decir 20 líneas de detalle), salvo como máximo, uno de ellos.

#### **3.6.1. Alta de depósito.**

Esta funcionalidad permite al usuario registrar sus depósitos de albaranes.

En el apartado "Datos de depósito", el usuario introduce los datos identificativos del depósito:

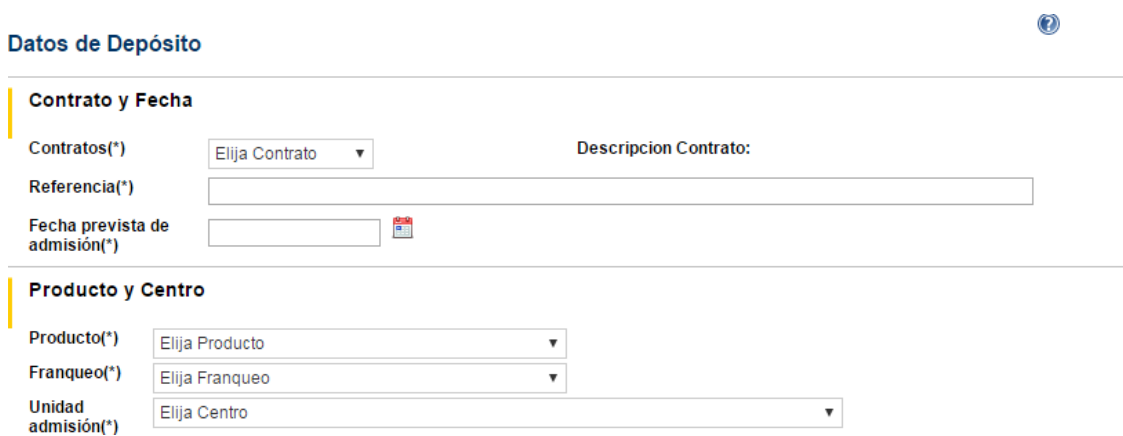

- Contrato: permite seleccionar un contrato de entre los previamente dados de alta en la Gestión de Contratos-Clientes. Una vez introducido un albarán en el depósito el contrato no será modificable.
- Referencia: permite al usuario introducir un texto libre que le permita identificar su depósito.
- Fecha prevista de admisión: fecha en la que el usuario tiene previsto enviar a admisión la carga de los albaranes incluidos en el depósito.
- Producto: el usuario debe seleccionar el producto para el cual quiere generar el depósito. El sistema sólo mostrará los productos disponibles para el contrato seleccionado de entre el conjunto de productos SPU. Una vez introducido un albarán en el depósito, el producto no será modificable.
- Franqueo: el usuario debe seleccionar el tipo de franqueo para el cual se quiere generar el depósito. El sistema sólo muestra los tipos de franqueo disponibles para el contrato, y productos seleccionados.

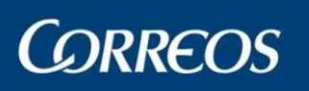

• Unidad de admisión: unidad de admisión masiva en la que se presentará la carga de los albaranes incluidos en el depósito. Una vez que se haya incluido un albarán en el depósito la UAM, no será modificable.

En el alta y modificación de depósito el obligatorio cumplimentar los siguientes campos:

- Contrato.
- **Producto**
- UAM.
- Tipo de franqueo

Para determinar los albaranes que se pueden incluir en el depósito, todos deben corresponder al mismo contrato, producto, UAM y tipo de franqueo indicados para el depósito. El resto de campos no es obligatorio rellenarlos para la elección de albaranes, pero sí en el momento de guardar el depósito.

La siguiente sección de la página permite al usuario seleccionar los albaranes que formarán parte de su depósito:

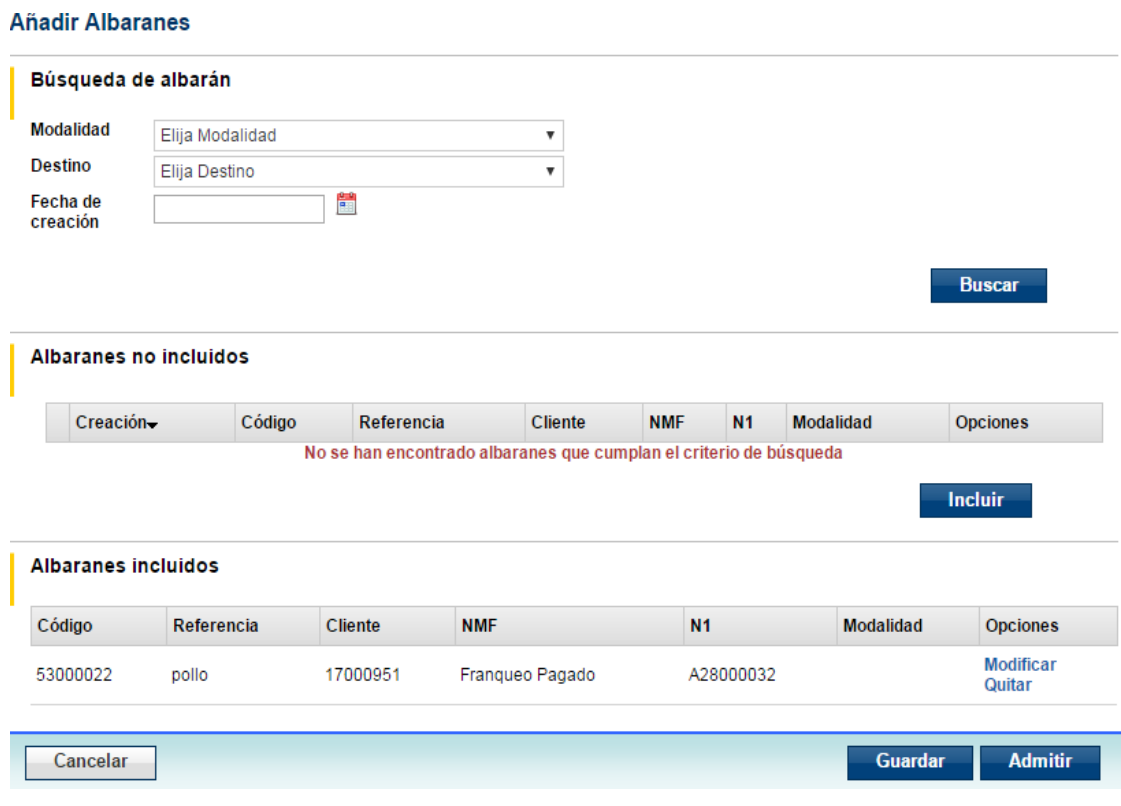

Se facilita la opción de búsqueda de albaranes no incluidos previamente en ningún depósito. Los criterios de búsqueda disponibles son destino, modalidad y/o fecha de creación. Para que la herramienta de búsqueda esté habilitada, es necesario que el usuario seleccione en primer lugar en el apartado de "Datos de depósito" del depósito, el Contrato, producto, tipo de franqueo y UAM en la que presentará la carga de los albaranes del depósito, ya que las búsqueda de albaranes se realizará sólo sobre aquellos que cumplan estos criterios definidos para el depósito. Por tanto, hasta que estos datos no estén seleccionados, el botón buscar aparecerá deshabilitado.

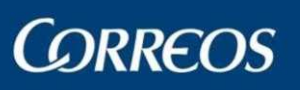

La lista de "Albaranes no incluidos" muestra los albaranes que cumplen los criterios de la búsqueda lanzada previamente. El usuario puede seleccionar en la columna de la izquierda aquellos albaranes que quiera incluir en su depósito. Y que pasarán a formar parte del mismo, y por tanto aparecerán en la lista de "Albaranes incluidos", una vez que el usuario pulse el botón "Incluir".

La lista de "Albaranes incluidos" muestra los albaranes que forman parte del depósito. Mediante el link "Quitar" de la columna de la derecha el usuario puede desligar los albaranes que desee del depósito, y por tanto al realizar una nueva búsqueda volverán a aparecer en la lista de albaranes no incluidos.

Desde las listas de Albaranes (No incluidos e incluidos) es posible acceder a la modificación de los mismos, mediante el link "Modificar" de la columna de opciones. El sistema avisará al usuario de que es necesario guardar los cambios realizados en el depósito antes de la modificación del albarán, ya que sino, se perderán los datos del depósito no guardados previamente.

Mediante el botón "Admitir", el usuario enviará a admisión el depósito. Este proceso se describe en la sección 3.6.3 Enviar depósito a admisión. Una vez enviado a admisión, ya no podrá modificar el depósito.

Mediante el botón "Guardar", el depósito se registrará para posteriormente desde Tareas Pendientes poder modificarlo o mandarlo al sistema de admisión.

#### **3.6.2. Modificación de depósito.**

Esta funcionalidad permite al usuario la modificación de los datos del depósito. Tanto los datos propios de depósito (excepto el centro de admisión y el código de depósito), como la relación de albaranes incluidos en el depósito.

### **3.6.3. Enviar depósito al sistema de admisión.**

Esta funcionalidad está disponible desde el botón "Admitir". Admitir un depósito significa que se envía a la UAM seleccionada la información de los albaranes incluidos en el depósito. A partir de este momento el depósito pasará a estar en estado "Pendiente de admisión". Y puede ser consultado en Histórico.

Está opción le permitirá Imprimir la documentación del depósito necesaria para la admisión.

El sistema sólo permite enviar a admisión un depósito por contrato, fecha prevista, producto, tipo de franqueo y UAM. Por tanto, es en este momento cuando se pedirá que se introduzcan estos datos (si no se han introducido antes), y se validará que no existe ningún otro depósito para el contrato, producto, tipo de franqueo y UAM en estado "Pendiente de admisión". Si se permitirá sin embargo enviar a admisión el depósito con los criterios que otro ya existente, sólo en el caso de que este depósito se encontrase en estado de "Rechazado".

Cuando el usuario envía a admisión un depósito (botón "Admitir") el sistema le mostrará un aviso indicándole que a partir de ese momento el depósito no podrá ser modificado. Si el usuario sigue adelante con el proceso, el depósito se enviará a la CAM correspondiente y se generarán los documentos del depósito con los que el operador se deberá presentar en la CAM el día de la admisión.

Una vez que un depósito ha sido enviado a admisión, sólo se podrá consultar desde la opción "Histórico" (descrito en la sección 3.7) disponible en el menú de la aplicación.

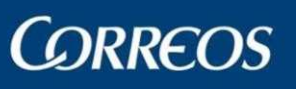

Atención al cliente | Sala de prensa | Mapa Web | Aviso Legal | Privacidad | Accesibilidad | W3C WAT-AA

## **3.7. Estado general y Tareas pendientes.**

Esta funcionalidad permite al usuario consultar la lista de albaranes que no se han incluido en ningún depósito, y los depósitos que no se han enviado a admisión.

### **3.7.1. Estado general.**

Es la página a la que se muestra al usuario una vez que accede y a la que se vuelve desde el alta/modificación de albaranes y depósitos.

Muestra los albaranes que todavía no se han incluido en ningún depósito o no se han enviado a Admisión. Y los depósitos que todavía no se han enviado a admisión.

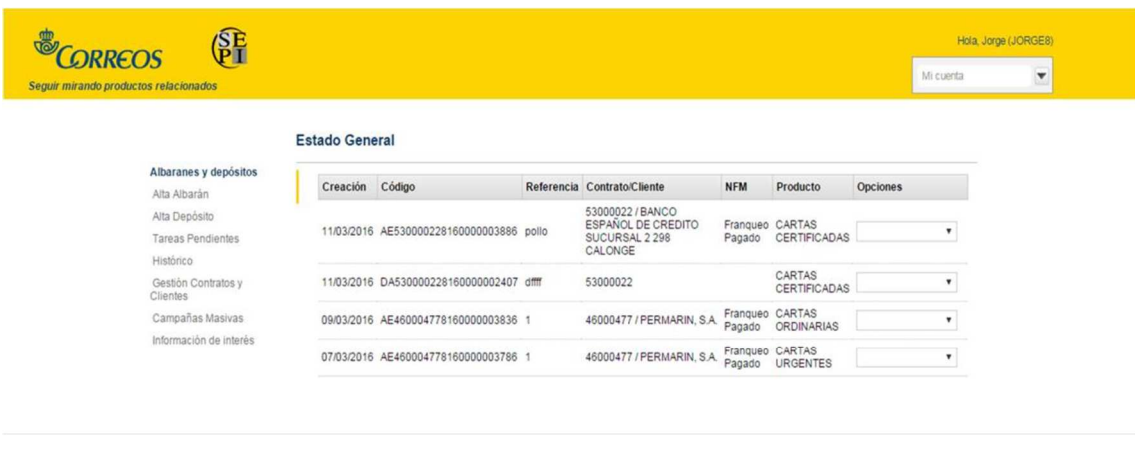

Desde la columna de opciones se pueden lanzar las siguientes operaciones:

- Albaranes: admitir, modificar y eliminar.
- Depósitos: modificar, eliminar y admitir.

### **3.7.2. Tareas pendientes.**

Al igual que la consulta de estado general muestra los albaranes que todavía no se han enviado a admisión o no se han incluido en ningún depósito. Y los depósitos que todavía no se han enviado a admisión.

Además, la consulta de tareas pendientes permite realizar búsquedas de depósitos y albaranes por código y fecha de creación. La búsqueda por código permite el carácter comodín estándar de Windows para búsquedas "\*".

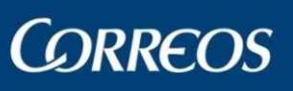

### Manual de Usuario Albaranes y Depósitos Online

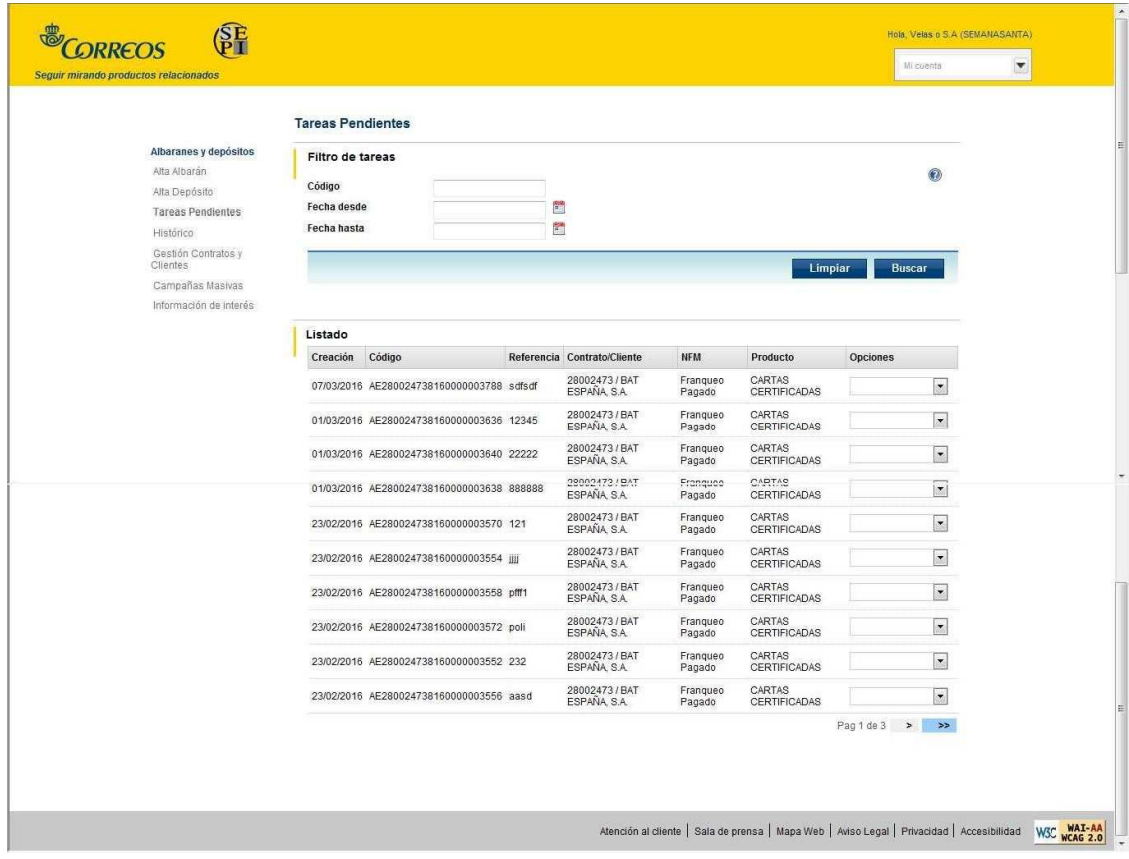

Desde Tareas pendientes podrá:

- Albaranes: admitir, modificar y eliminar.
- Depósitos: admitir, modificar y eliminar.

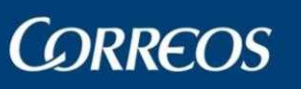

## **3.8. Histórico.**

Esta funcionalidad permite al usuario consultar el estado de los albaranes y depósitos enviados a admisión.

Es posible realizar búsquedas en función del código, referencia, estado, fecha de estado, UAM y/o fecha prevista de admisión.

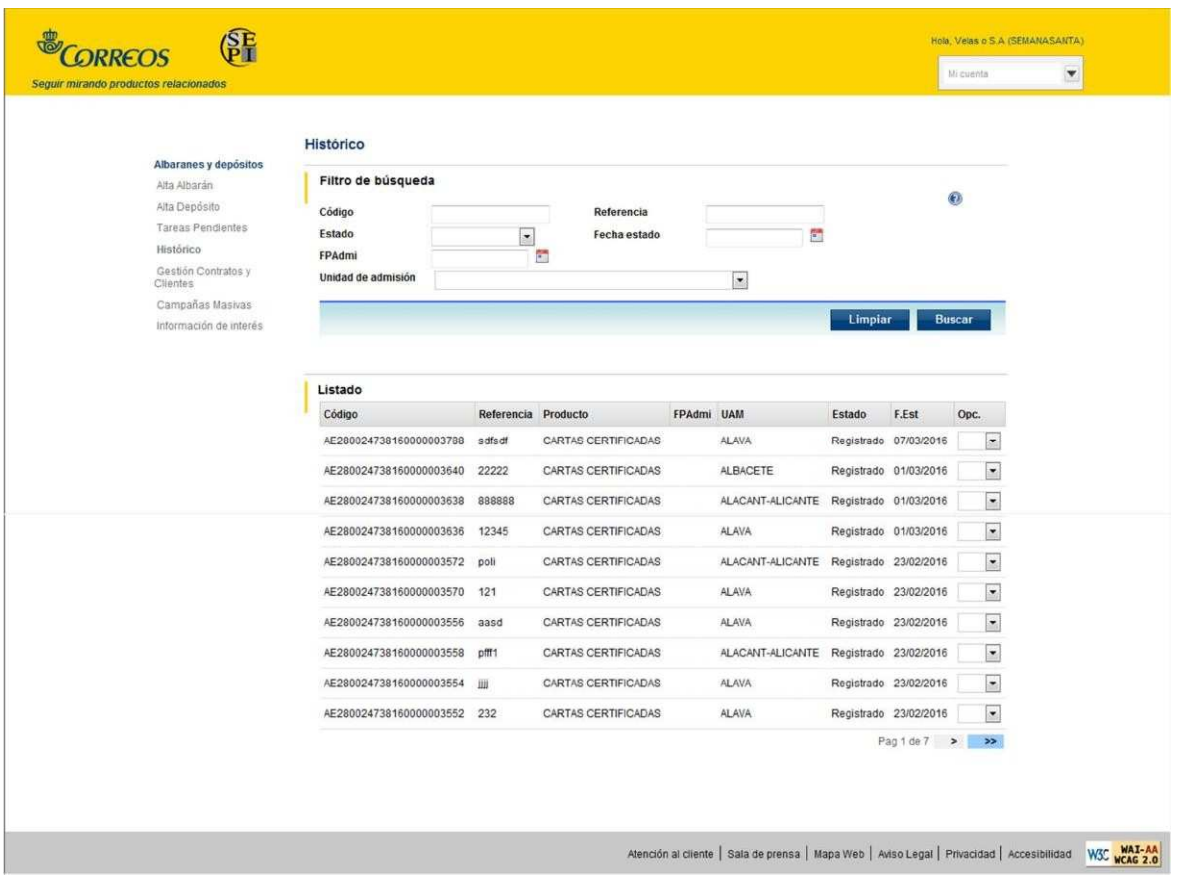

Para cada albarán o depósito enviado a admisión se puede ver:

- **Código**
- Referencia
- Producto
- Fecha prevista de admisión (solo depósitos)
- UAM
- Estado
- Fecha en la que se alcanzó ese estado.

Desde la columna "opciones" es posible imprimir un depósito o un albarán a través del link "imprimir". Si es un depósito, desde el link "Ver" acceder al detalle del depósito.

#### **3.8.1. Detalle de depósito.**

Muestra una lista con el conjunto de albaranes que componen el depósito.

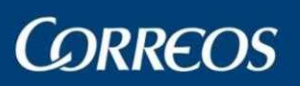

#### Detaile de depósitos

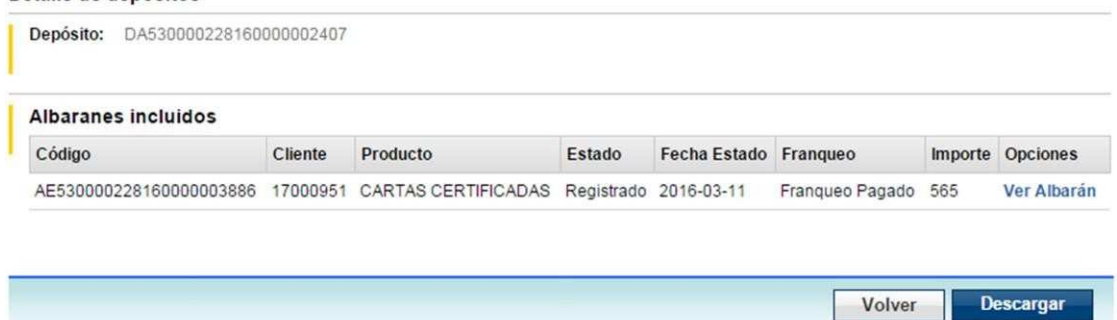

El botón "Descargar" permite generar un fichero de texto con el contenido de la lista de albaranes del depósito. El fichero contiene una línea por albarán, para cada albarán los datos del mismo se generan separados por tabuladores.

Desde la opción "Ver Albarán" podrá ver el estado de cada uno de los albaranes desde un envío a admisión, así como si ha sido admitido con incidencias o no.

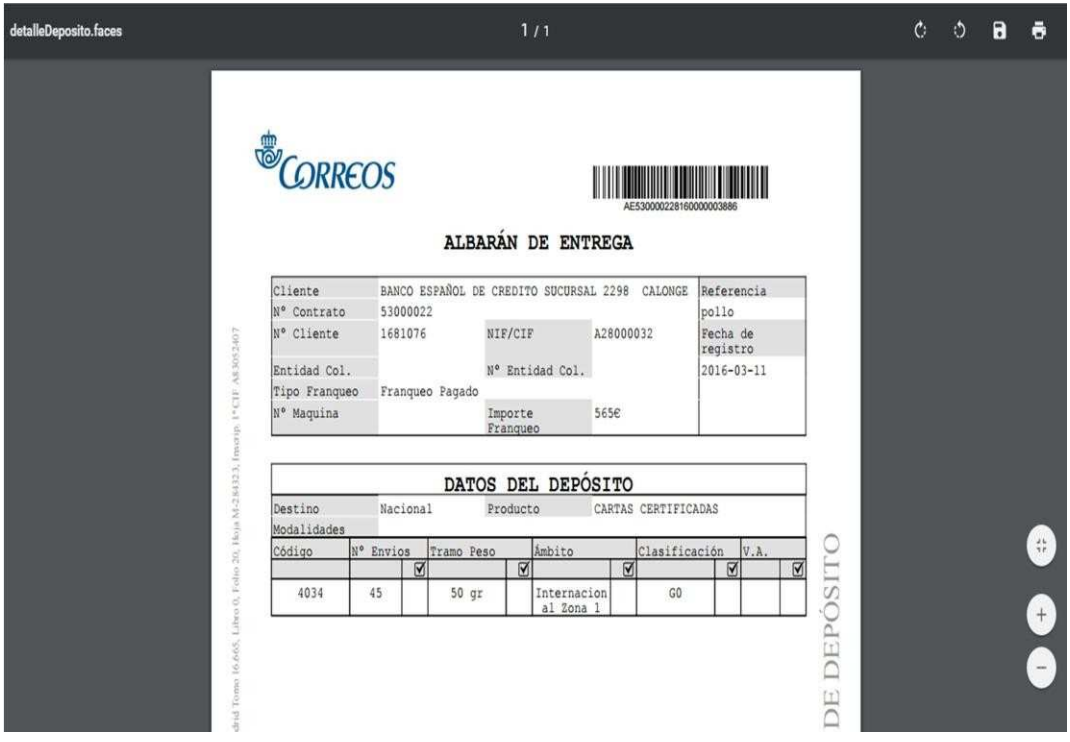

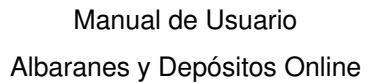

**CORREOS** 

## **3.9. Campañas masivas.**

Se deberá informar con un mínimo de tres días de antelación a la UAM correspondiente de la previsión de un envío masivo. En esta página encontrará el procedimiento y como acceder a los formularios necesarios que se encuentran en la página "Información de interés".

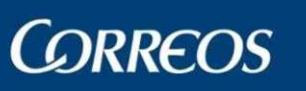

## **3.10. Información de interés**

Esta funcionalidad permite al usuario acceder a información, formularios y software de utilidad para el Portal de Acceso a Red.

### **3.10.1 Manual de usuario**

Permite la descarga del manual de usuario en formato PDF.

#### **3.10.2 Como contactar**

Facilita información de contacto con correos.

### **3.10.3 FAQ**

Proporciona respuesta a algunas de las dudas más frecuentes.

#### **3.10.4 Formulario de admisión masiva**

Proporciona el formulario para poder realizar una admisión masiva.

### **3.10.5 Fuente tipográfica para la impresión de etiquetas**

#### **3.10.6 Direcciones de correo electrónico de las oficinas de admisión masiva**

Proporciona las direcciones de correo electrónico para realizar el envío a las oficinas de admisión masivas.

### **3.10.7 Listado de ámbitos**

### **3.10.8 Listado de tramos de peso por producto**

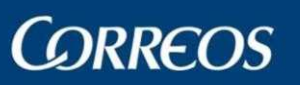

## **ANEXO**

## **Formato del fichero TXT de Carga de Albaranes**

El fichero de albaranes podrá generarse con herramientas ofimáticas (MS Excel o MS Access) guardando el fichero con los campos y el orden que se indican a continuación, en formato de tipo de texto separado por tabuladores.

El formato del fichero de carga de albaranes será de tipo ".txt" y contendrá los siguientes datos en el orden y formato que se describe a continuación. Los campos siempre se separaran por tabulaciones, y los registros se separan por retornos de carro

#### Registro de cabecera de albarán.

Permite identificar que comienza un albarán. El fichero debe contener tantos registros de este tipo como albaranes se quieran definir.

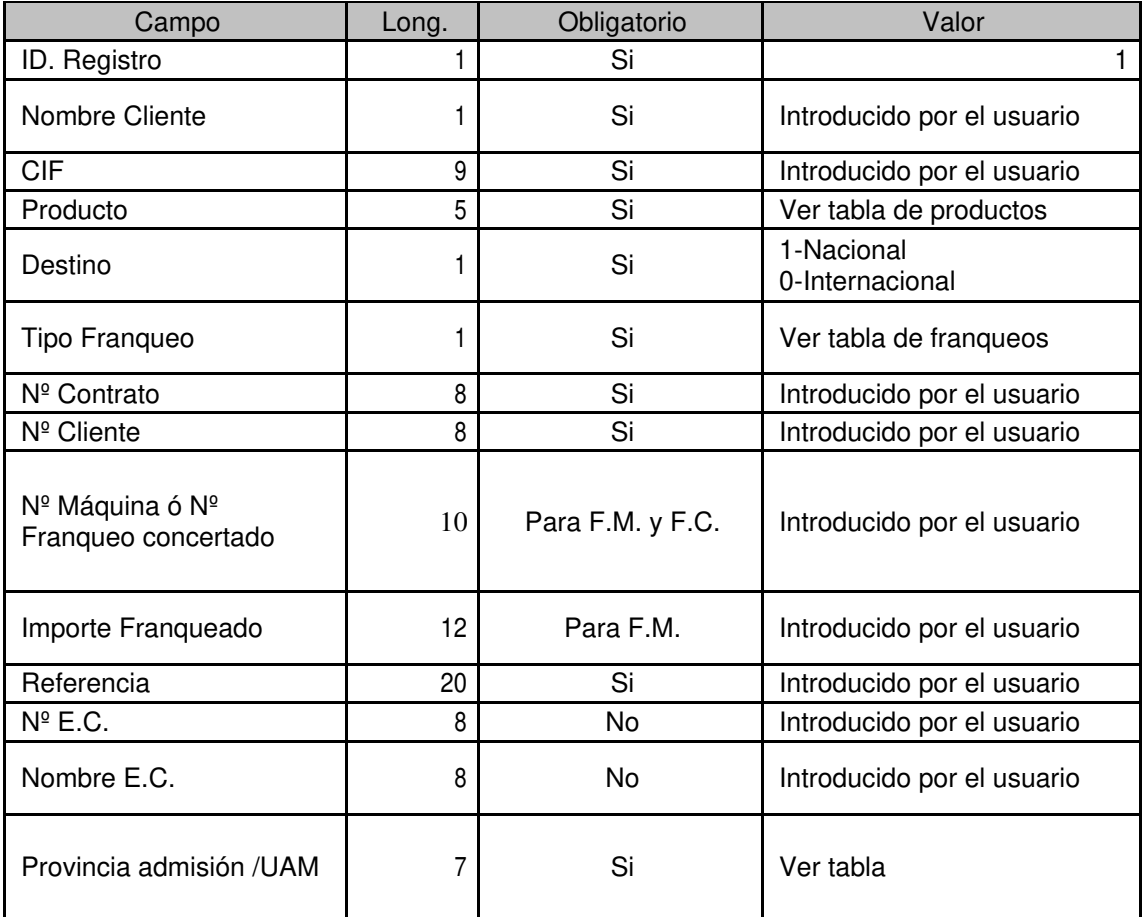

#### Registro de modalidades de albarán.

Los registros de modalidades de albarán sólo se incluirán para los albaranes que tengan modalidades. En caso de ser incluidos se definirá un registro por cada modalidad del albarán, y tendrán que ir siempre precedidos de un registro de cabecera.

![](_page_26_Picture_173.jpeg)

![](_page_27_Picture_0.jpeg)

![](_page_27_Picture_163.jpeg)

#### Registro de envíos de albarán.

Los registros de envíos definen los envíos del albarán, y cada albarán debe contener al menos un registro de este tipo. Los registros de envíos deben ir siempre precedidos del registro de cabecera y los registros de modalidades en caso de que las hubiera.

![](_page_27_Picture_164.jpeg)

#### Registro de valores añadidos.

Este registro define los valores añadidos incluidos en el albarán y sólo será necesario incluirlo para los envíos con valores añadidos. Un registro de valores añadidos siempre irá precedido por un registro de envíos que es al que hace referencia.

![](_page_27_Picture_165.jpeg)

#### Registro de cierre de albarán.

Permite identificar el fin de la definición de un albarán. El fichero debe contener tantos registros de cierre de albarán como registros de cabecera.

![](_page_27_Picture_166.jpeg)

#### Observaciones.

Los albaranes de franqueo a máquina no podrán en ningún caso definir una entidad colaboradora.

Cada albarán podrá tener un máximo de 20 registros de envíos.

El tramo de peso del envío vendrá expresado en su peso exacto en gramos. La aplicación realizará la conversión al tramo de peso correspondiente para cada

![](_page_28_Picture_0.jpeg)

#### producto.

Las líneas en blanco y las líneas cuyo primer carácter sea '#' (almohadilla) no serán procesadas, permitiendo formatear el fichero y comentarlo si se quisiera para hacerlo más legible.

#### Ejemplo:

A continuación mostramos un ejemplo de un albarán.

![](_page_28_Picture_136.jpeg)

#### Comentarios.

El ejemplo define un albarán de entrega con referencia Ejemplo. Se asocia al contrato 28999999, cliente 27888888 y CIF A088105702. El albarán tiene el producto PAQUETE POSTAL ECONÓMICO (2160) con destino internacional (0) y franqueo pagado (1) del anexo FRANQUEO PAGADO PAQUETES (5). En este caso, los tres penúltimos campos del primer registro van vac íos. Señalamos cada campo con una tabulación

para respetar el número de campos del registro. El último campo indica que el albarán será depositado en la provincia de Burgos (09).

El albarán tiene asociada la modalidad Reembolso Internacional (5), y define dos registros de envíos. El primero de ellos son 15 envíos de 1000 gr $\sin$ normalizar (0), de ámbito Int. Zona A PP Econ (11) con el valor añadido Acuse de Recibo (3010) asociado. El segundo son 20 envíos de 4000 gr sin normalizar (0), de ámbito Int. Zona B PP Econ (12). Este producto no tiene clasificación, pero señalamos el campo en cada registro de envíos con una tabulación en blanco.

09

![](_page_29_Picture_0.jpeg)

## **Formato del fichero XML de Carga de Albaranes**

El formato del fichero de carga de albaranes será de tipo ".xml". La estructura y definición de los archivos XML se describe a continuación.

#### Estructura del fichero XML

```
<?xml version="1.0" encoding="ISO-8859-1" ?> 
<ALBARANES> 
  ALBARAN 
    <VERSION>ADO-1.0</VERSION> 
    <REF>Referencia</REF> 
    <NCONTR>Número de contrato</NCONTR> 
    <NCLI>Número de cliente</NCLI> 
    <UAM>Código de la Unidad de Admisión Masiva</UAM> 
    <TF>Código del tipo de franqueo</TF> 
    <NFM>Número de máquina para el tipo de franqueo a máquina</NFM> 
    <NFC>Número de franqueo concertado para el tipo de franqueo concertado</NFC> 
    <IMPFM>Importe del franqueo a máquina</IMPFM> 
    <P>Código del producto</P> 
    <MOD>Código modalidád 1; Código modalidád 2; Código modalidád n;</MOD> 
    <DET> 
      <TR>Número de envíos; Código del tramo de peso; Código del ámbito de distribución; 
          Código de la clasificación; (Código del valor añadido)</TR> 
    </DET>
```
ALBARAN

</ALBARANES>

#### Detalle estructura fichero XML y validación de las etiquetas

![](_page_29_Picture_271.jpeg)

![](_page_30_Picture_0.jpeg)

### Manual de Usuario Albaranes y Depósitos Online

![](_page_30_Picture_241.jpeg)

#### Ejemplo de fichero XML

A continuación se muestra un ejemplo del nuevo fichero XML:

```
<?xml version="1.0" encoding="ISO-8859-1"?> 
<ALBARANES> 
   <ALBARAN> 
      <VERSION>ADO-1.0</VERSION> 
      <REF>referencia del cliente</REF> 
      <NCONTR>54001313</NCONTR> 
      <NCLI>60004793</NCLI> 
      <UAM>0104296</UAM> 
      <TF>3</TF> <TF> <Franqueo a máquina
      <NFM>MFPB900029</NFM> 
      <IMPFM>85,00</IMPFM> 
      P>20150</P>
← Carta certificada nacional<br>
<MOD>21;22</MOD>
← PEE 5 años y Reembolso en
                                 ← PEE 5 años y Reembolso en cuenta
      <DET> 
      <TR>100;3;29;1;3000</TR>  100 envío de hasta 50 grs. con destino 1 Canarias,
      </DET> grado de clasificación G0 y con Acuse de recibo
    </ALBARAN> 
</ALBARANES>
```
### **Tablas de utilidad para la compilación de los ficheros**

Tabla de Anexos.

![](_page_30_Picture_242.jpeg)

Albaranes y Depósitos Online. Manual de usuario v1. **Página 31 de 34** externa a propiosario variantes e a página 31 de 34

Manual de Usuario

# **CORREOS**

Albaranes y Depósitos Online

![](_page_31_Picture_195.jpeg)

#### Tabla de Productos.

![](_page_31_Picture_196.jpeg)

![](_page_32_Picture_0.jpeg)

![](_page_32_Picture_138.jpeg)

#### Tabla de Franqueo.

![](_page_32_Picture_139.jpeg)

#### Tabla de Modalidades.

![](_page_32_Picture_140.jpeg)

#### Tabla de Clasificación.

![](_page_33_Picture_0.jpeg)

### Manual de Usuario Albaranes y Depósitos Online

![](_page_33_Picture_153.jpeg)

#### Tabla Valor Añadido.

![](_page_33_Picture_154.jpeg)

#### Tabla Ámbito.

![](_page_33_Picture_155.jpeg)

![](_page_34_Picture_0.jpeg)

![](_page_34_Picture_156.jpeg)

#### Tabla Provincias.

![](_page_34_Picture_157.jpeg)

![](_page_35_Picture_0.jpeg)

![](_page_35_Picture_156.jpeg)

#### Tabla de UAM.

![](_page_35_Picture_157.jpeg)

![](_page_36_Picture_0.jpeg)

![](_page_36_Picture_168.jpeg)

Tabla de tramo de peso por producto.

Se incluye la tabla de tramos por producto, en el aparado "Información de Interés" además de información complementaria (último punto del menú de ADO).